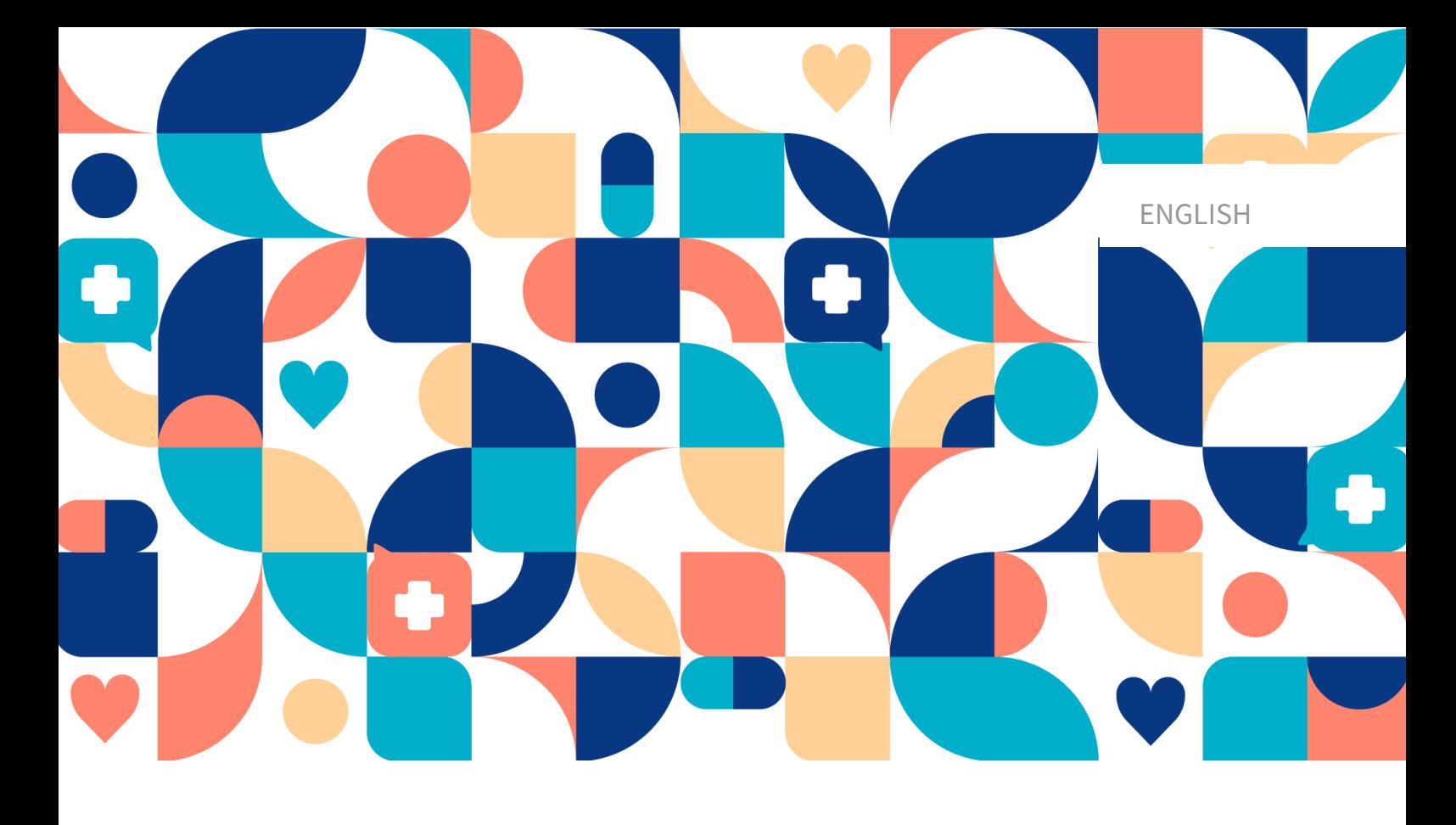

# platform<sup>24</sup>

# BUSINESS RULES USER MANUAL

**TRIAGE24 v. 1** 

Manual version 1.0 2023-06-14

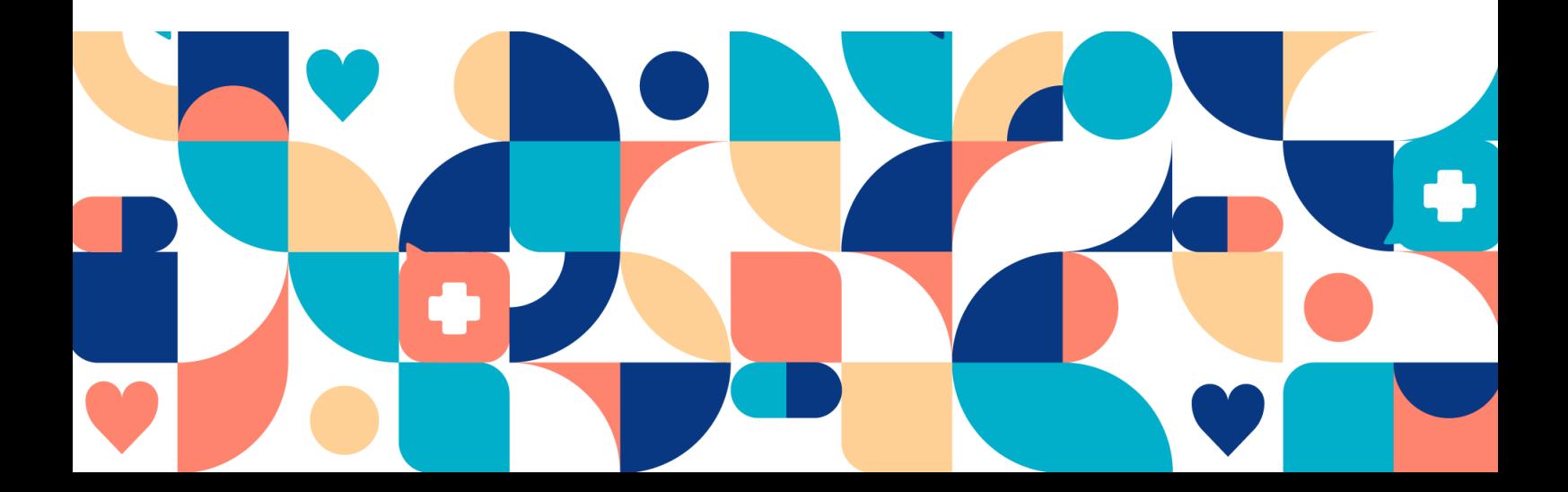

#### Copyright © 2023 Platform24 Healthcare AB

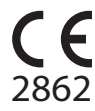

Triage24 is a certified medical device. All data is encrypted while transmitted and processed according to the GDPR and the Patient Data Act.

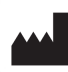

**Platform24 Healthcare AB**

Västra Järnvägsgatan 7, SE-111 64 Stockholm, Sweden

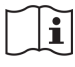

Consult instructions for use: eIFU provided from within the product and via manufacturers webpage.

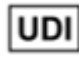

Basic UDI-DI: 735012722P24001LR UDI-DI: 7350127221004

Any serious incidents that have occurred in relation to the medical device<br>should be reported to Platform24 and to the competent authority of the<br>Member State in which the user and/or patient is established.

Paligo internal publication version 2.0

Paligo publication ID 17925 (UUID-65da6842-89aa-3b46-c893-c62b9b55b62d)

# **Table of Contents**

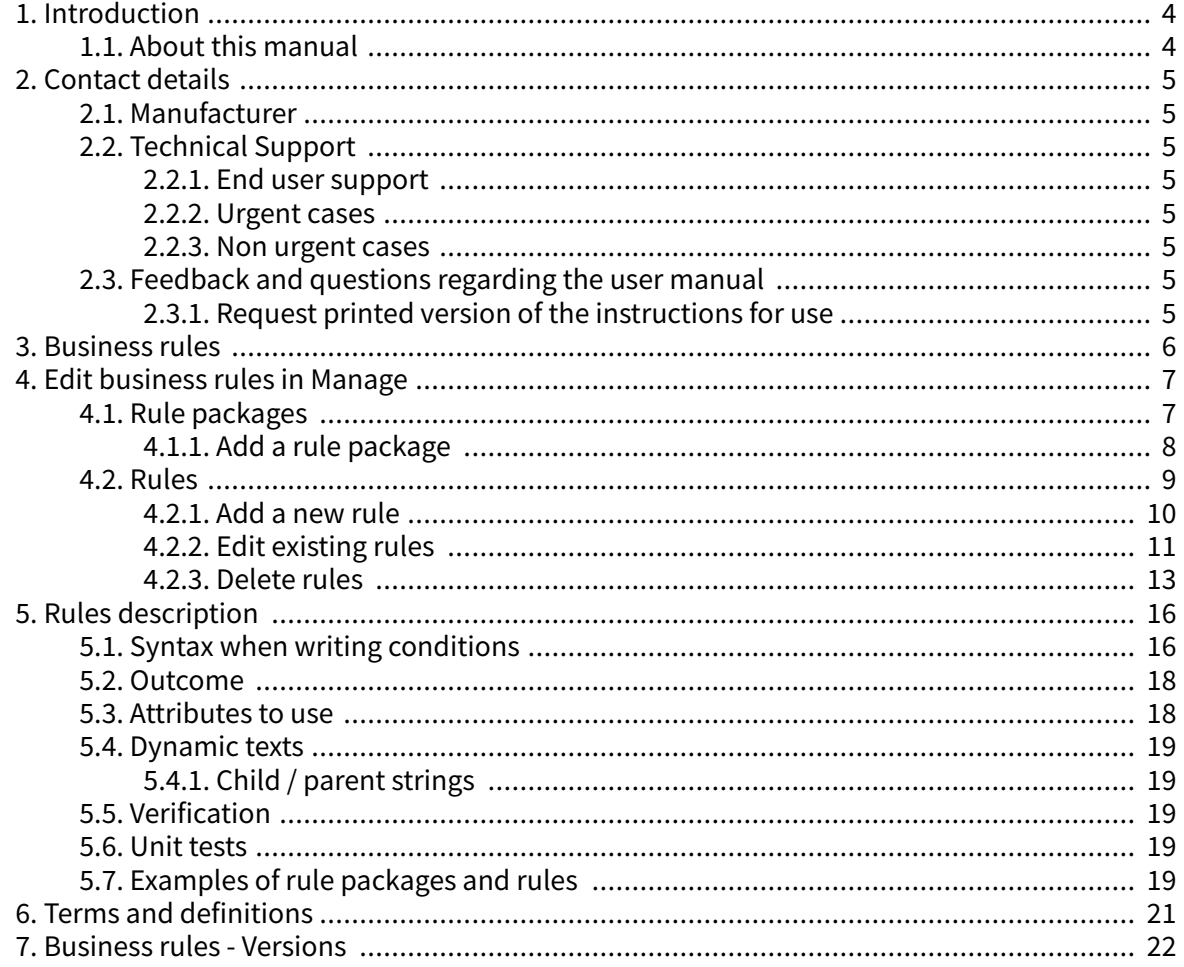

# <span id="page-3-0"></span>**1. Introduction**

### **1.1. About this manual**

This is the User Manual for business rules in Manage.

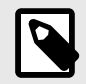

#### **NOTE**

The User Manual might not always be fully up to date regarding all User Interface (UI) elements. For example, smaller UI elements, such as updated names for buttons, fields etc. might not in themselves produce a new version of the User Manual. All UI changes will, however, be communicated in the Release Notes at the time of the update. All warnings will always be up to date in the User Manual, and, in addition, new warnings will be communicated in the Release Notes.

# <span id="page-4-0"></span>**2. Contact details**

### **2.1. Manufacturer**

Address **Platform24 Healthcare AB**

Västra Järnvägsgatan 7 SE-111 64 Stockholm Sweden

Website https://platform24.com

## **2.2. Technical Support**

#### **2.2.1. End user support**

For questions about editing medical content, contact the Customer Success Manager at Platform24.

#### **2.2.2. Urgent cases**

For urgent support cases users should call the Platform24 support phone number below.

Phone: +46 (0) 10-140 23 21

#### **2.2.3. Non urgent cases**

For all non urgent support cases users should email the support email below.

E-mail: <support@platform24.com>

For questions regarding additional services or modules your organization may want to buy or activate, users should contact their *Customer Success Manager*, (CSM) at Platform24.

### **2.3. Feedback and questions regarding the user manual**

For feedback and questions regarding the user manual, email the user documentation support email below.

E-mail: <ud.feedback@platform24.com>

#### **2.3.1. Request printed version of the instructions for use**

Platform24 provides the instructions for use for its products in electronic form.

If you require a paper version of the user manual, contact Platform24 via:

E-mail: <ud.feedback@platform24.com>

## <span id="page-5-0"></span>**3. Business rules**

This manual describes how to edit business rules through the Manage User Interface. Rules are written to configure the customer flows and to allow flexibility to adjust the system towards the customer business needs. The rule engine can for instance execute rules when an interview is finished, to generate a patient-friendly recommendation screen based on the medical interview result. A rule can for example be written to determine which option should be available for a certain exit. Furthermore, rules can be used to change the values of many different variables that affect the functionality of the triage.

When writing rules in the triage context, the exit attributes from the interview will be the incoming values to use in the business rules to create a recommendation from.

To access the **Business rules** section in Manage, you must be assigned to a rules editor role and participate in specific training for editing business rules.

The exit attributes from an interview go through the business rules to create the recommendation to the patient. The most common attributes to base rules on are:

- Urgency
- Level of care
- Type of consultation
- Resource
- Capability

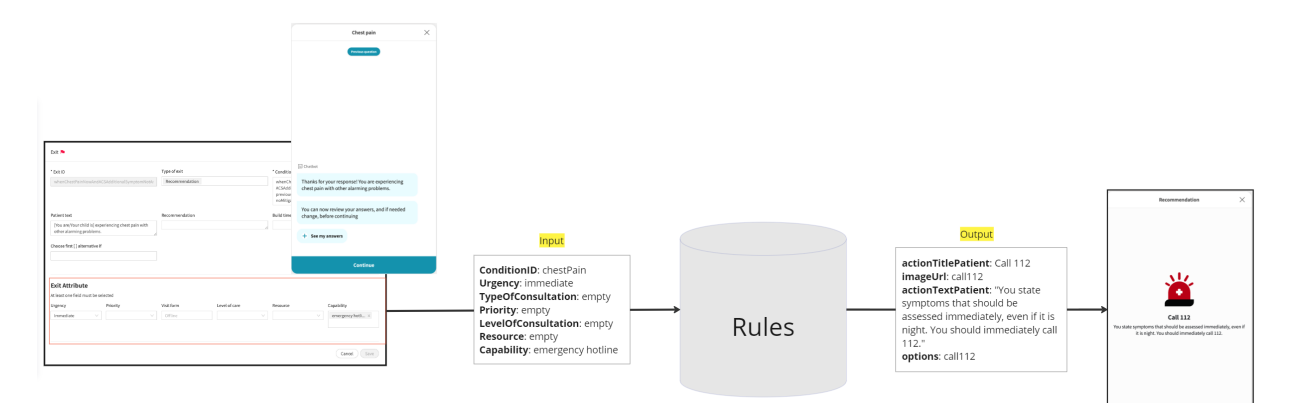

# <span id="page-6-0"></span>**4. Edit business rules in Manage**

### **4.1. Rule packages**

The rule packages are available in the **Business rules** section in Manage.

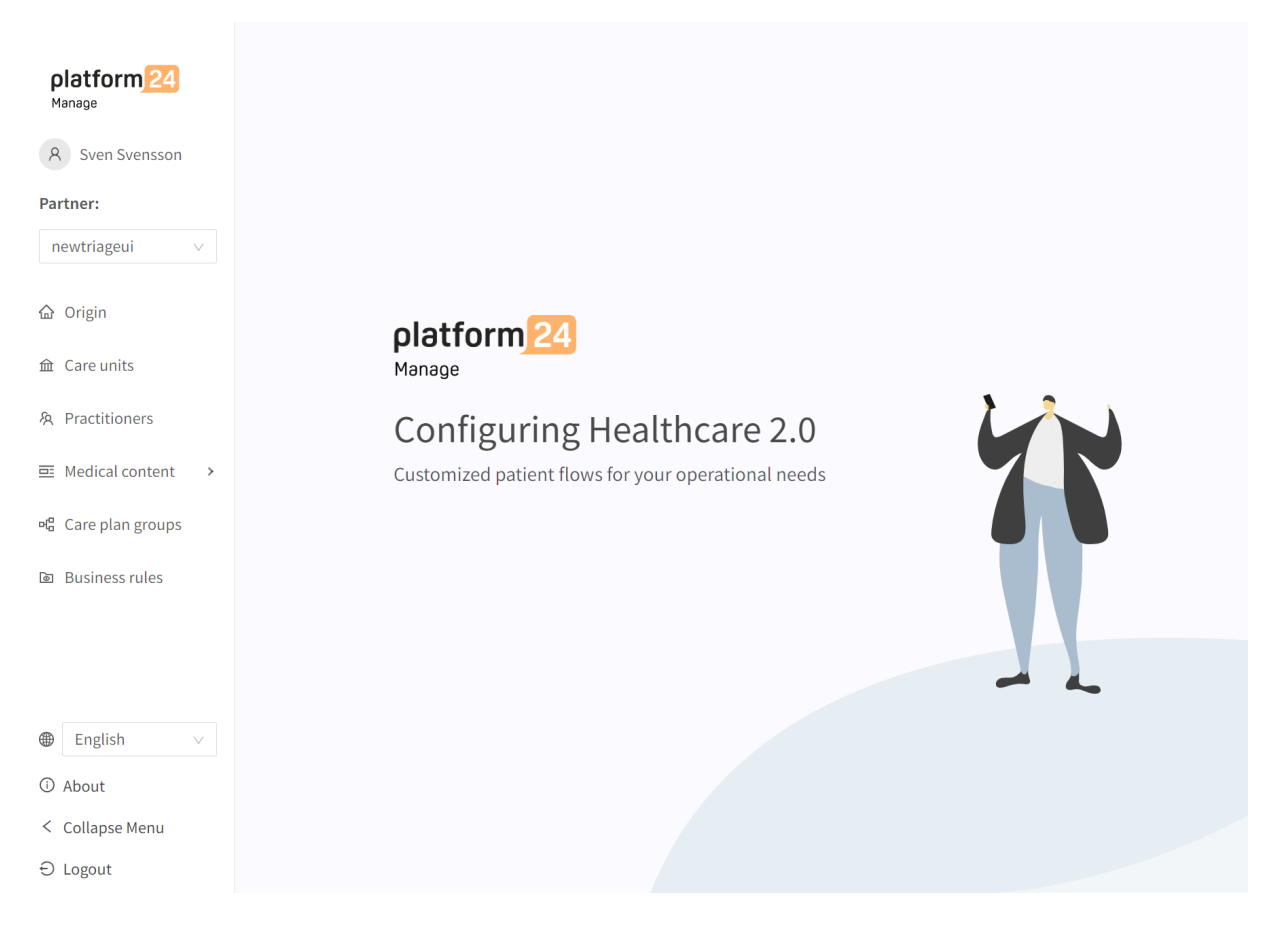

A rule package consists of one or several rules. A rule package can have one or several purposes, for instance:

- 1. It can contain rules to set the care unit at which the patient should seek care at.
- 2. It can contain rules to create the recommendation screen the patient will see after the triage.
- 3. It can contain rules that set different opening hours for different care units or flows.

Rule packages will be run in the order they are defined when implementing the solution. The rules within the rule package will run in the order they are placed in the rule package.

### <span id="page-7-0"></span>**4.1.1. Add a rule package**

1. Click on the large plus icon in the lower right corner of the **Rule packages** section.

### **Rule packages**  $\boxed{Q}$ Business rules / Rule packages Search  $\overline{1}$ Title  $\div$ Description Type of package No Data  $^{'}$

2. Fill in the fields in the **New rule package** dialog. Mandatory fields are marked with \* in the UI.

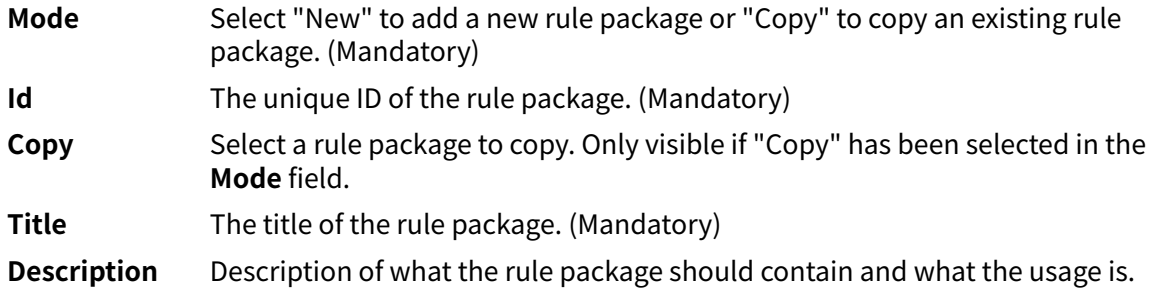

<span id="page-8-0"></span>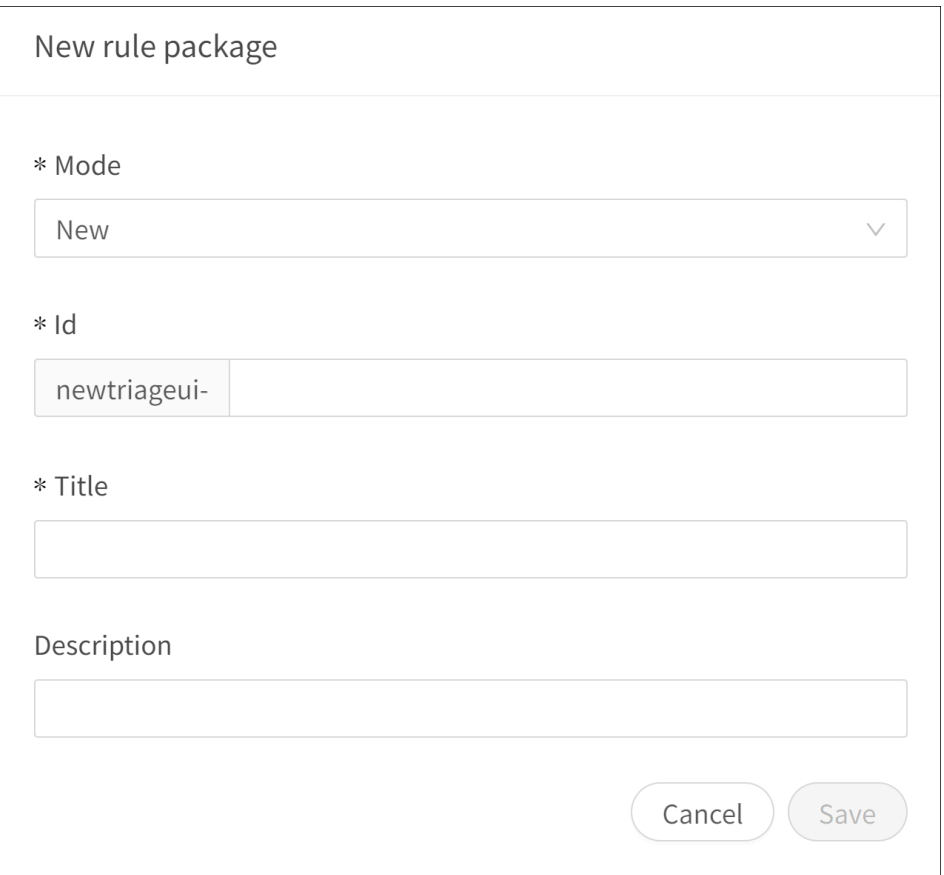

#### 3. Click **Save**.

When a new rule package is created, it will appear in the **Rule packages** list. If creating a rule package from scratch, no rules are included in the package. If copying a rule package, the rules from the copied package will be used in the new rule package.

#### **4.2. Rules**

In a rule package, it is possible to add new rules and to delete or edit existing rules.

#### <span id="page-9-0"></span>**4.2.1. Add a new rule**

1. Click on the large plus icon in the lower right corner of a rule package.

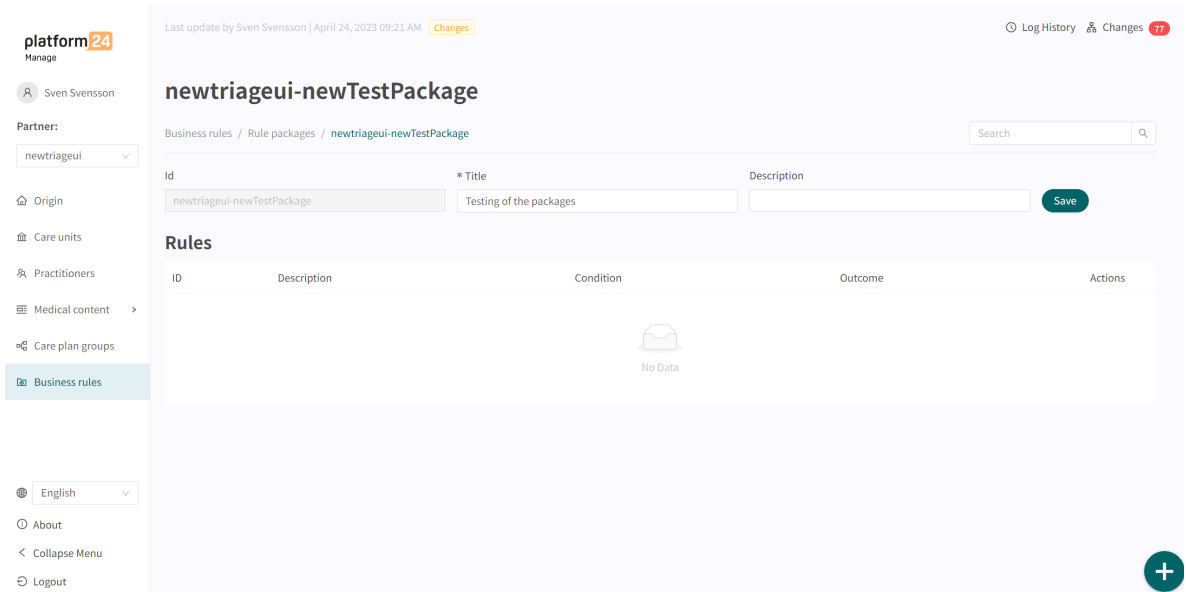

2. Fill in the fields in the **Rule** part of the dialog. Mandatory fields are marked with \* in the UI.

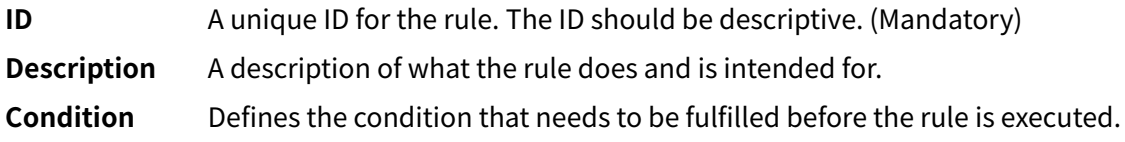

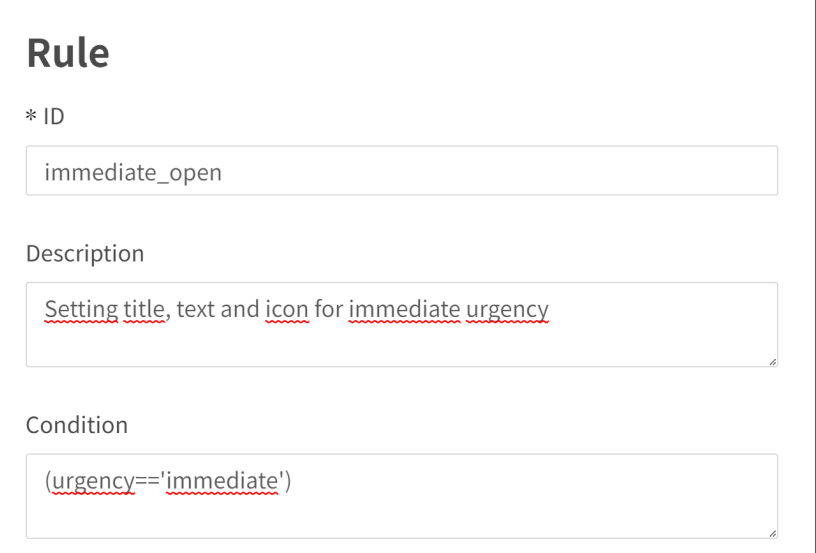

3. Fill in the fields in the **Outcome** part of the dialog. These fields determine the outcome of the rule, that is, what the rule should do. Mandatory fields are marked with \* in the UI.

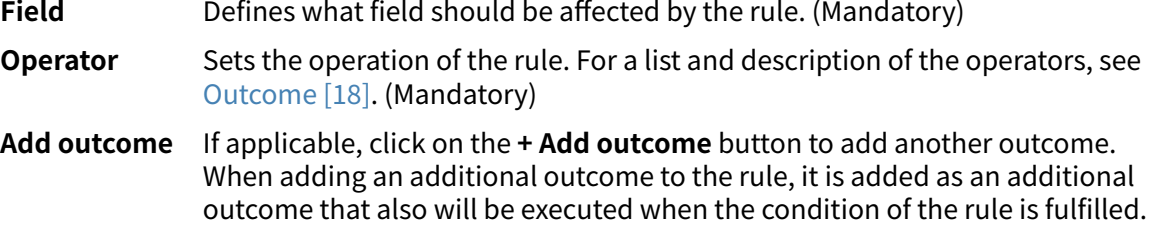

<span id="page-10-0"></span>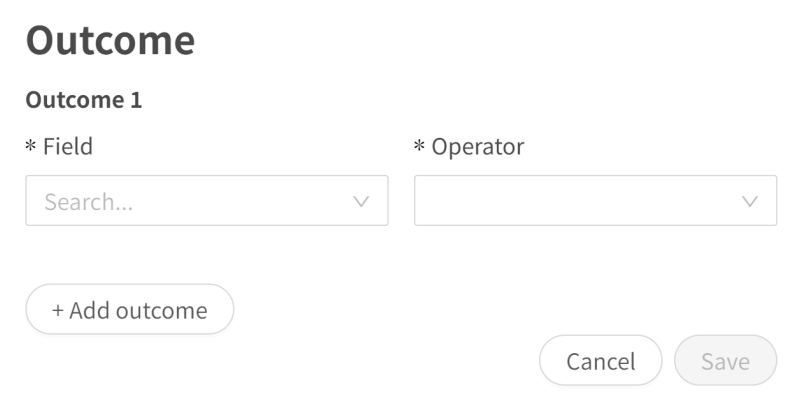

4. Click **Save**.

### **4.2.2. Edit existing rules**

1. Click on the pen icon in the **Actions** column to open the rule.

### newtriageui-packageForTesting

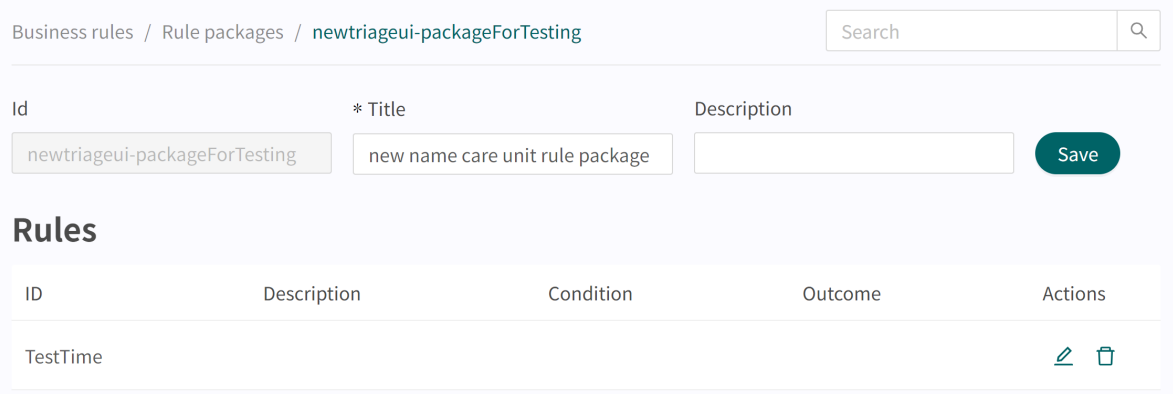

2. Perform the desired changes.

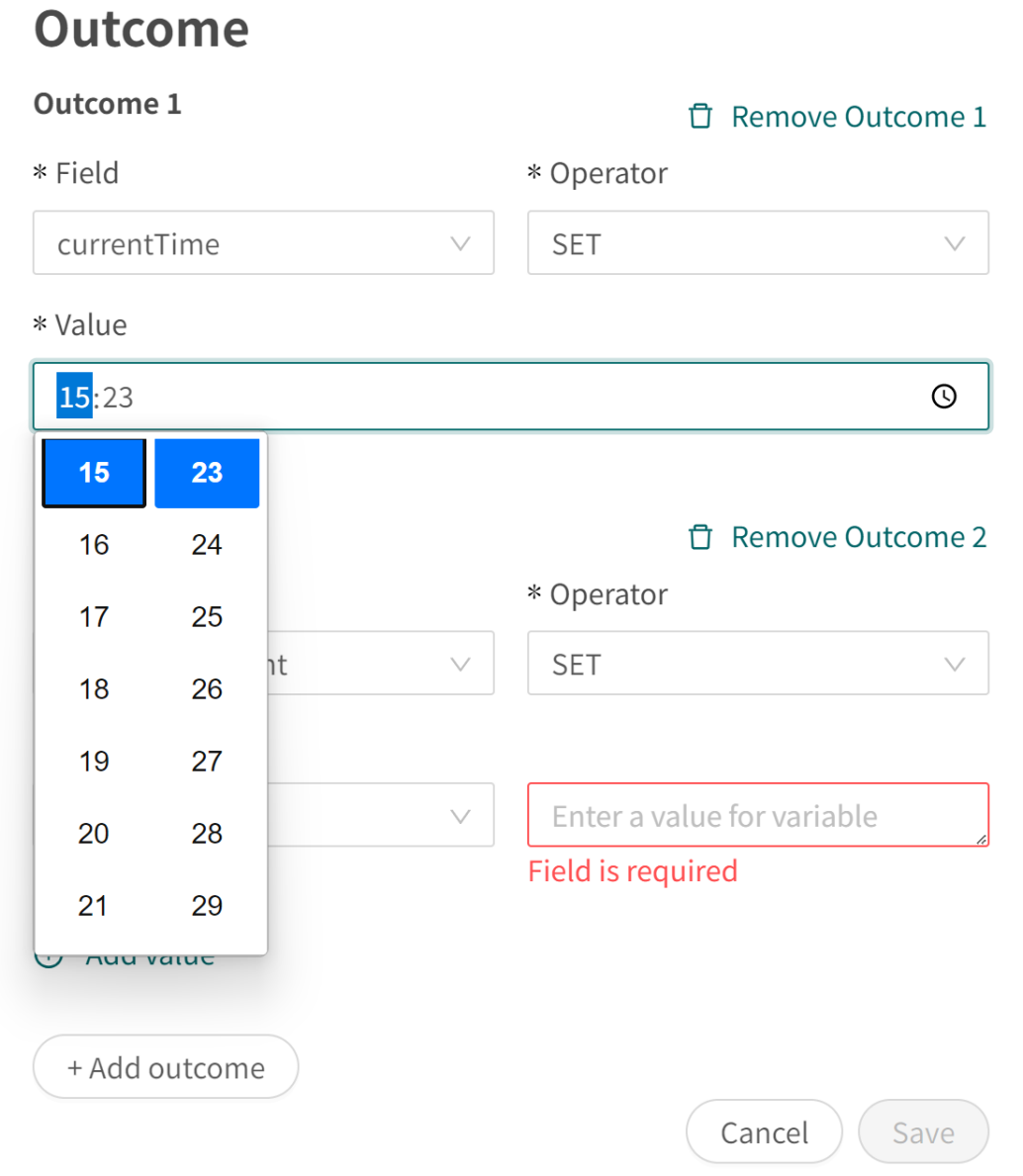

3. Click **Save**.

### <span id="page-12-0"></span>**4.2.3. Delete rules**

#### **Delete an entire rule**

1. Click on the delete icon (rubbish bin) in the **Actions** column. newtriageui-packageForTesting

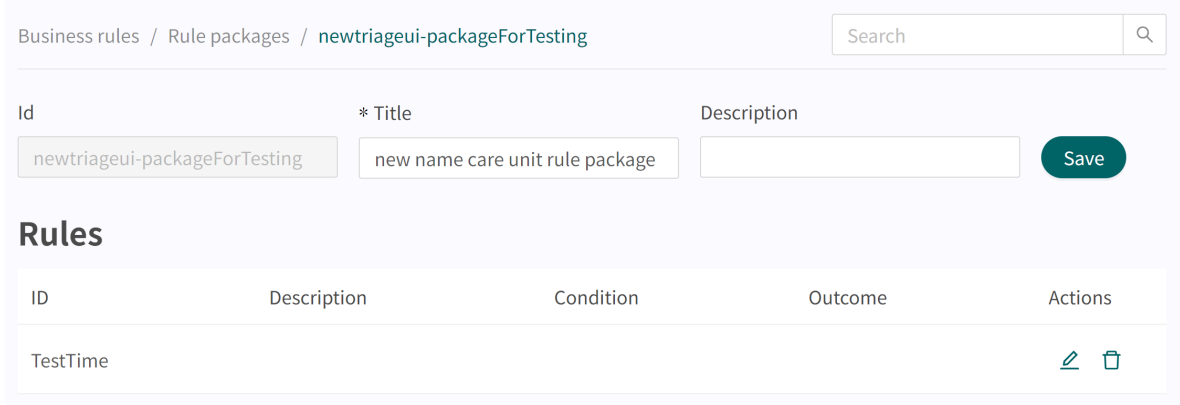

2. Confirm by clicking **OK**.

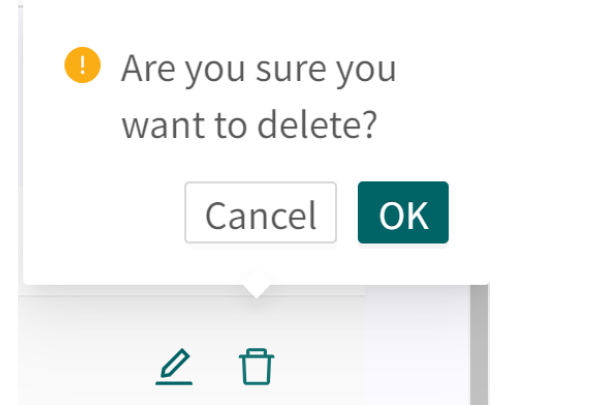

#### **Delete an outcome or a value in a rule**

1. Click on the pen in the **Actions** column to open the rule. newtriageui-packageForTesting

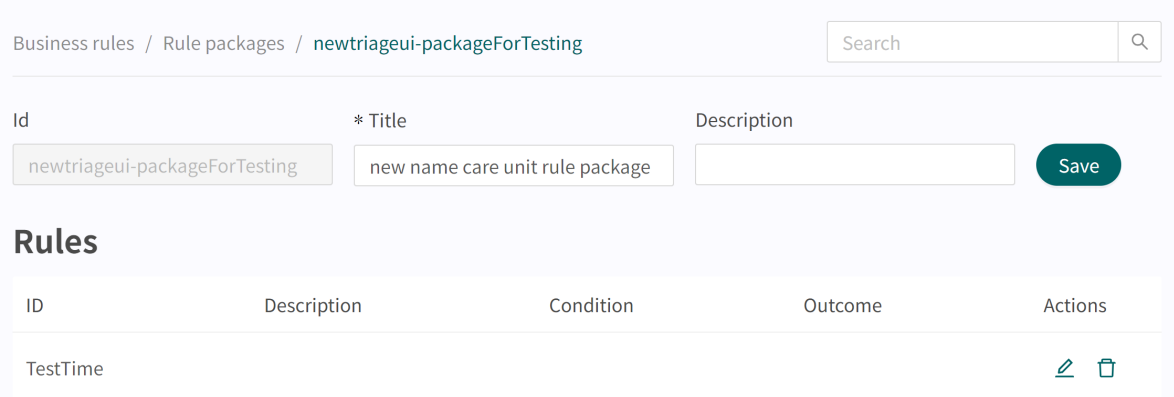

2. Delete an outcome in the rule by clicking on the **Remove Outcome** icon (rubbish bin). Confirm by clicking **OK**.

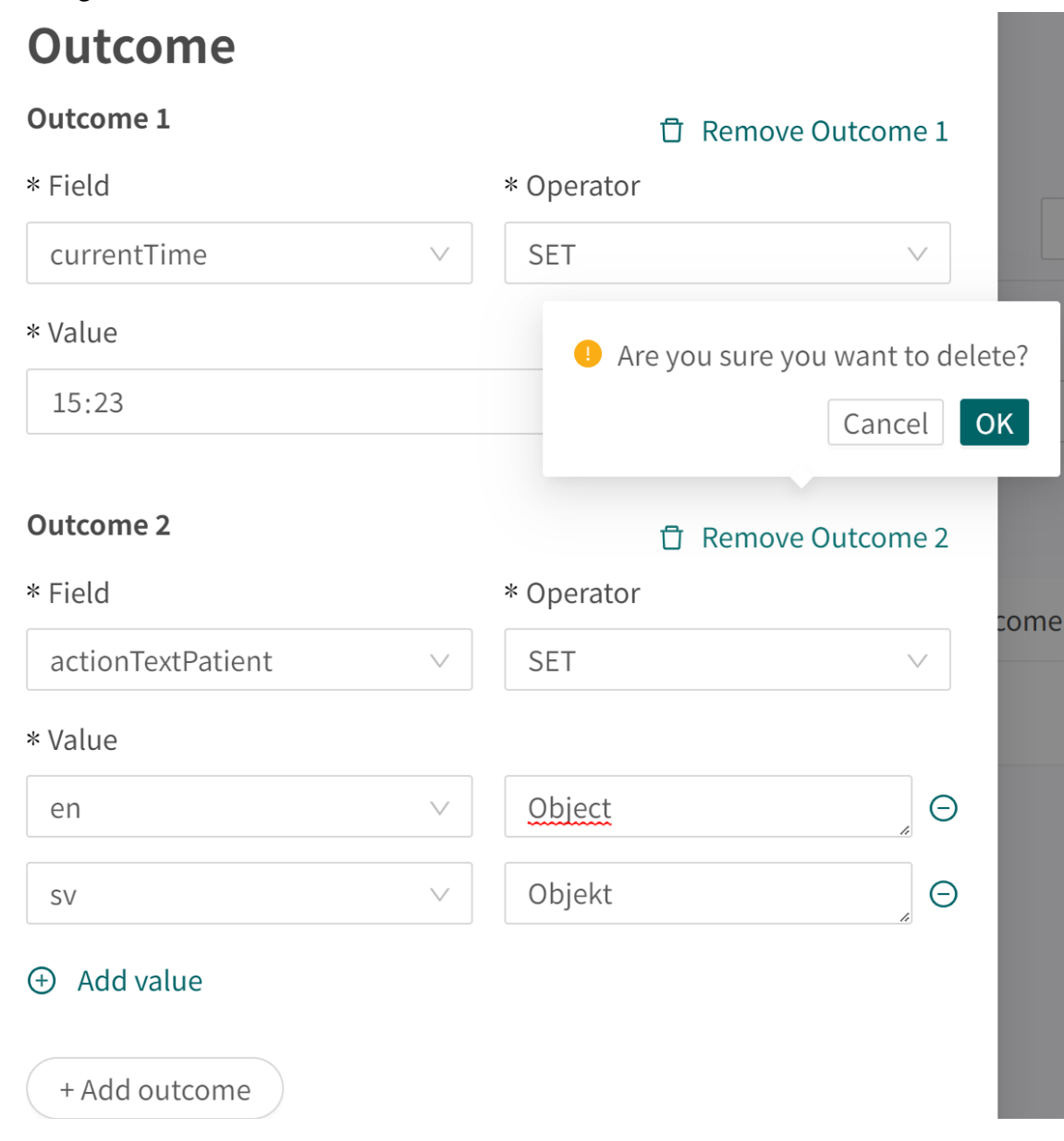

3. Delete a value in the rule by clicking on the "**-**" sign next to the **Value** field. Confirm by clicking **OK**.

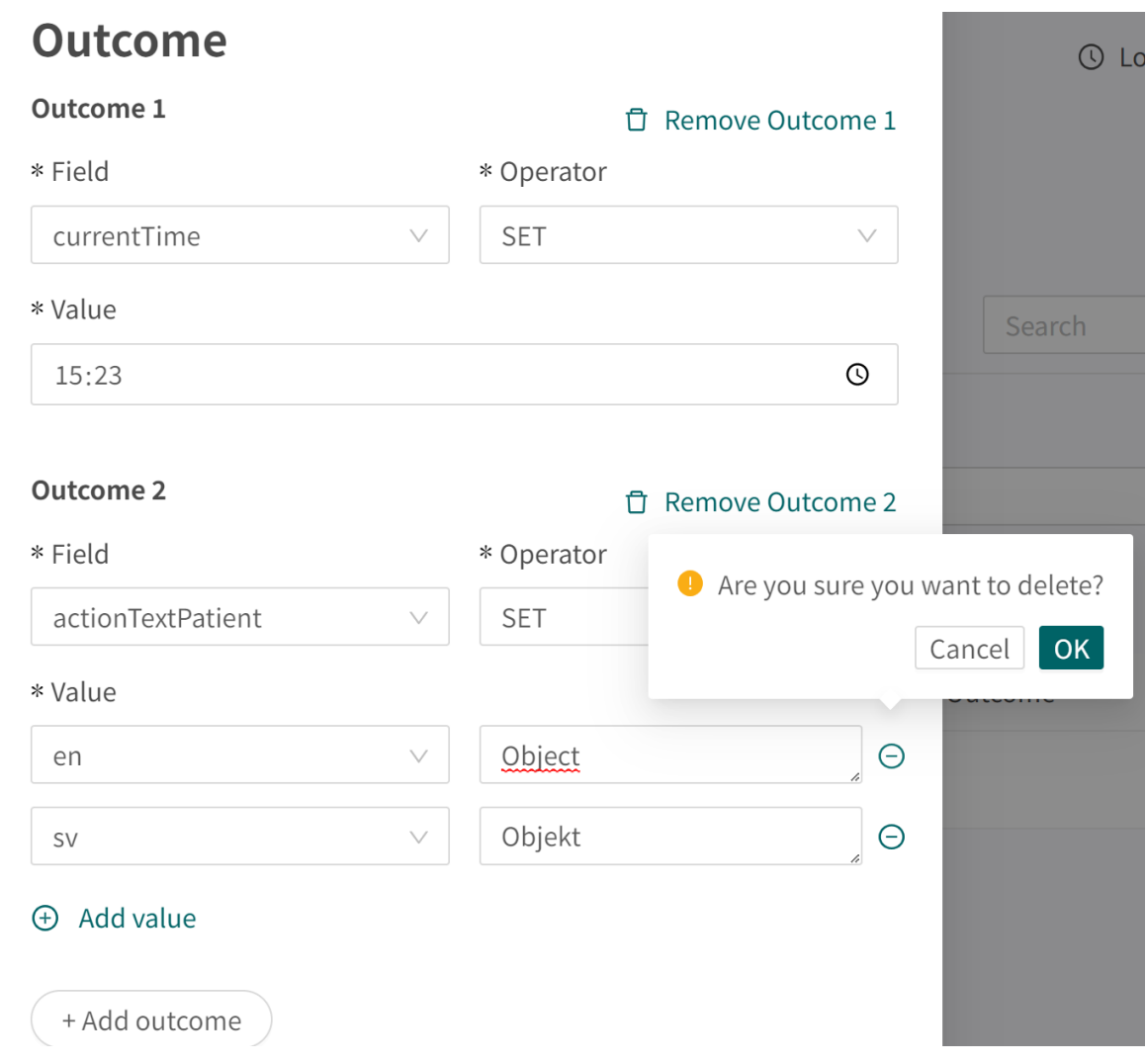

# <span id="page-15-0"></span>**5. Rules description**

### **5.1. Syntax when writing conditions**

When writing the rule condition, the condition can be written based on all available attributes. The table below presents examples on how to write conditions on different attributes.

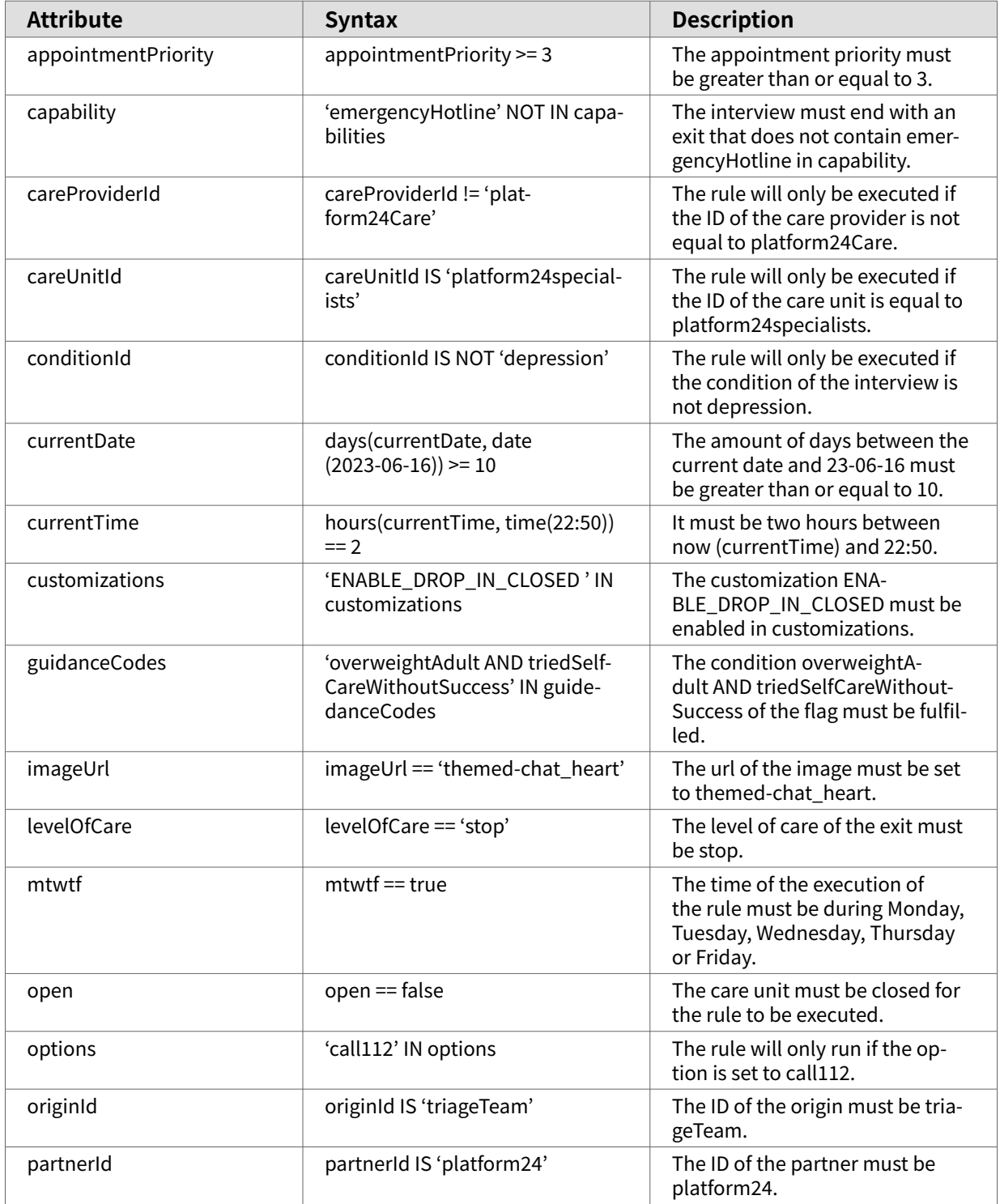

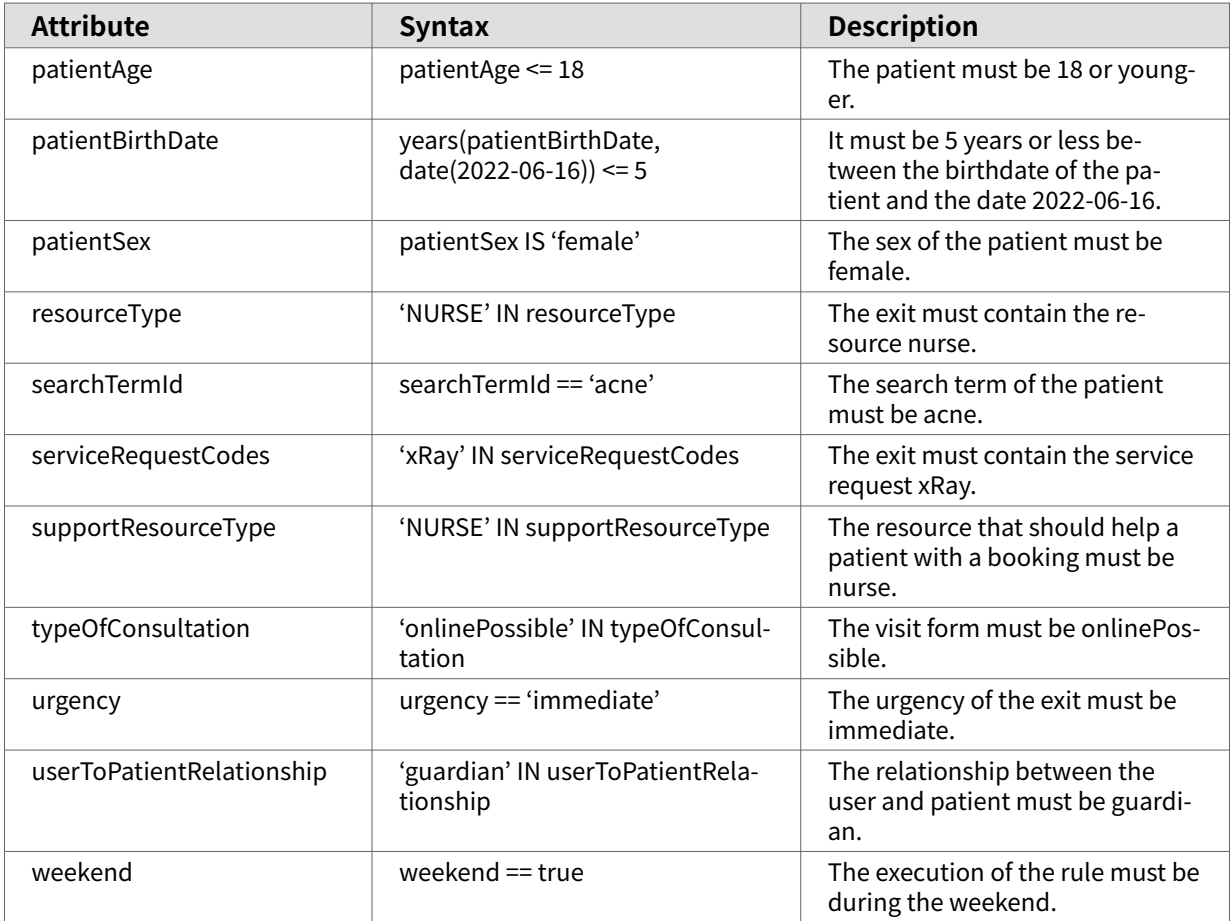

It is possible to bind or combine the conditions by using the syntax below. Note that using parenthesis might be needed in order for the condition to be executed according to expectation.

#### **Binding conditions:**

AND = and

 $OR = or$ 

#### **What has to be fulfilled:**

 $" != " = not equal to$ 

 $" == " = equal to$ 

#### **If no value can exist:**

null = no value

#### <span id="page-17-0"></span>**Figure 1. Example:**

Condition

```
(((urgency=='acute') OR (urgency=='planned')) AND (open==false)
AND('ENABLE_DROP_IN_CLOSED' NOT IN 'custiomizations'))
```
In this example, the rule will only be executed if the patient performed the triage while the care unit was closed, and exited on an exit where the urgency was either acute or planned. The customization which does not allow patients to make drop-in visits must also be set for the condition to be fulfilled.

### **5.2. Outcome**

**Field** Defines what field should be affected by the rule.

**Operator** Sets the operation of the rule. The various operators are:

- **Set**: Sets the field to the given value.
- **Clear**: Clears the field from a value, the field will not have a value after this operation.
- **Append**: Appends the given value to the field.
- **Remove**: Removes the given value from the field.

The operators can be selected from a drop-down list. What operator that can be selected depends on the type of the attribute selected in **Field**:

- **Set**: Supported for all types of attributes.
- **Clear**: Supported for all types of attributes.
- **Append**: Supported for the types SET, LIST, MAP, STRING.
- **Remove**: Supported for the types SET, LIST, MAP, STRING.
- **Value** Sets the value that the operator should operate to the rule outcome.

#### **5.3. Attributes to use**

The rule engine supports the following attributes:

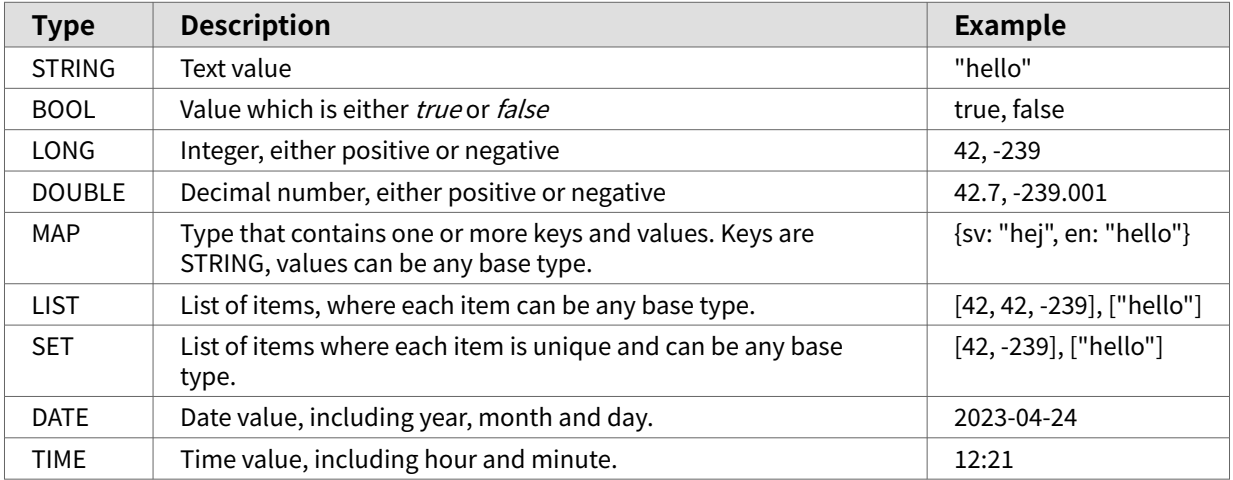

### <span id="page-18-0"></span>**5.4. Dynamic texts**

The rule engine supports two methods for having dynamic texts: string templates and child/parent strings.

#### **5.4.1. Child / parent strings**

The child/parent syntax looks like this [first alternative/second alternative] and can be used in any text presented to the patient on the recommendation page.

After the rules have been executed the rule engine will look for the child attribute, and if the attribute is *true*, then it will use the second alternative, otherwise the first alternative.

For example if we have the following text:

• [You need/Your child needs] a physical examination.

And child is *false* or *not set*, then the result will be:

• You need a physical examination.

And if child is *true*, then the result will be:

• Your child needs a physical examination.

### **5.5. Verification**

The rule engine will check that all the rules are technically correct. It will check both the condition expression and the list of outcomes for:

- Attribute presence
- Correct type usage, attribute type matches the operator or expression
- Constraints are honored
- Valid operator combinations
- Immutable fields are not updated
- All rules activated by at least one unit test
- Valid template expressions

If the validation does not pass, the user will be notified when editing in Manage.

### **5.6. Unit tests**

To be able to automatically test the rules and flows, unit tests need to be created. Currently, it is not possible for the user to create unit tests in Manage but the Product Success Manager (PSM) can help you whenever a rule has been updated. It is a requirement by the solution that every rule is tested in at least one unit test.

### **5.7. Examples of rule packages and rules**

Rule packages should be created per use case and should be standalone in its purpose. For example, if you want to define which care unit the patient should be directed to, that should be defined in one rule package, it should not be split between several rule packages. If you want to define rules to create the actual recommendation to the patient, that should also be defined in one rule package (not the same as the care unit rules) so the recommendation rules are gathered in the same package.

#### Example of this use case:

**Rule package 1** - Assign the patient to a suitable care unit

• Defines rules and outcomes to set which care unit the patient (if applicable) should be directed to.

**Rule package 2** - Create recommendation to patient

• Defines rules and outcomes based on the incoming values from the medical exit.

### **Rule packages**

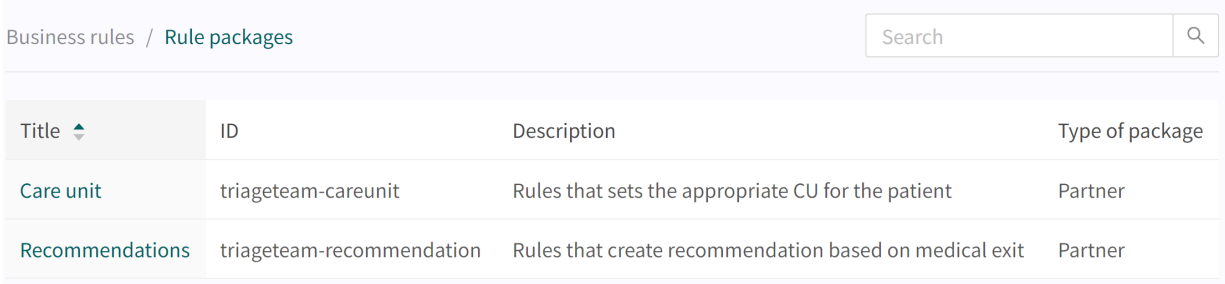

The order of the rule packages in Manage does not impact the usage of the rule packages. To enable rule packages to be used in the patient flow, the rule packages need to be configured in the flow, ask the PSM to help you set this up. The order of the rule packages in configuration impacts the order the rule packages and its rules will be executed in.

# <span id="page-20-0"></span>**6. Terms and definitions**

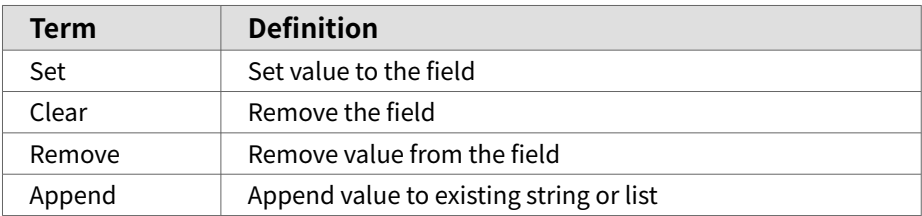

# <span id="page-21-0"></span>**7. Business rules - Versions**

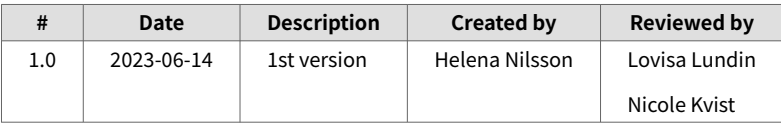